## **Break Pro -ohjelman asennus Windows tietokoneelle**

- 1. lataa<https://breakpro.fi/lataa/> linkistä asennuspaketti
- 2. Käynnistä latauspaketti breakpro\_net\_setup\_user.msi tuplaklikkaamalla hiirellä. Jos et löydä asennuspakettia latauksen jälkeen niin katso resurssienhallinta -> ladatut tiedostot. Käynnistä tiedosto tuplaklikkauksella

ar 1

Ladatut tiedostot

breakpro\_net\_setup\_user.msi

3. Ohjelma pyytää Aktivointi -kohdassa työsähköpostia

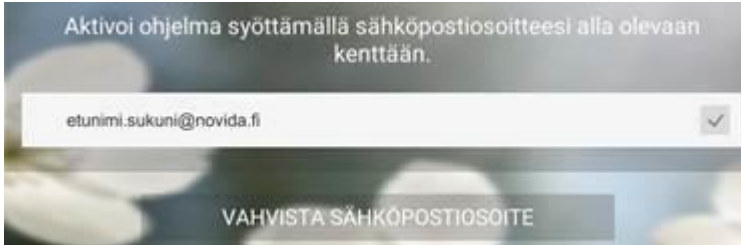

Anna sähköpostiosoitteesi ja paina kohtaa "Vahvista Sähköpostiosoite". Sovellus lähettää työsähköpostiisi aktivointikoodin. Syötä koodi ja odota hetki niin koodi vahvistetaan automaattisesti.

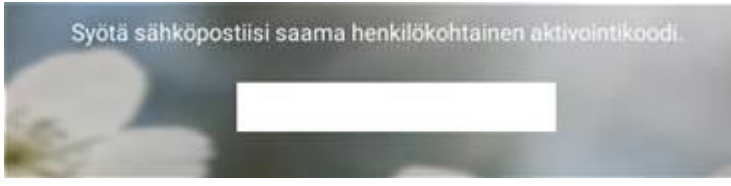

## **Break Pro -ohjelman asennus Android ja iOS laitteet**

- 1. Lataa ohjelma veloituksetta Applen tai Googlen sovelluskaupasta.
- 2. Kirjaudu mobiiliin Novidan sähköpostillasi novida.fi tai students.novida.fi
- 3. Syötä avoimeen kenttään ko. sähköpostiin toimitettava Aktivointikoodi